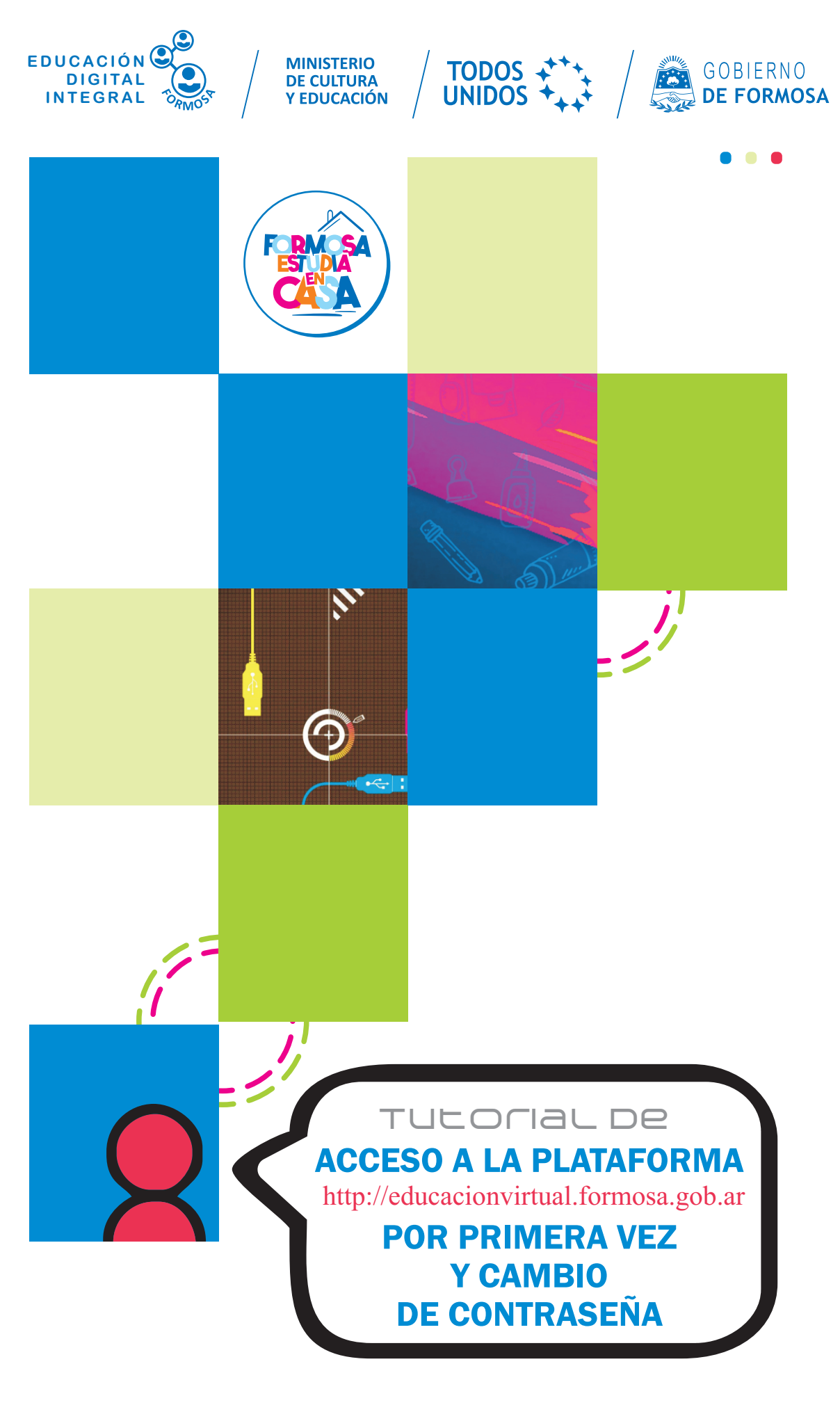

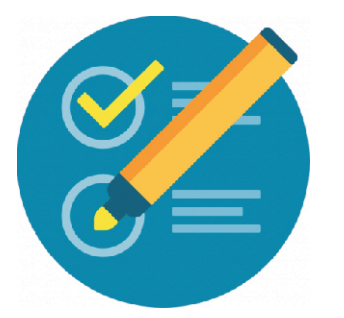

## **Acceso a la plataforma por PRIMERA VEZ y cambio de contraseña**

Los pasos para acceder a la plataforma son los siguientes. **1)** En su navegador escriba la siguiente dirección: http://educacionvirtual.formosa.gob.ar/

**2)** Verá la pantalla de presentación de la plataforma. Puede elegir la opción **a. Niveles** o bien hacer clic en el mensaje indicado en el punto

## **b. Para acceder presione** [aquí](http://educacionvirtual.formosa.gob.ar/course/index.php)

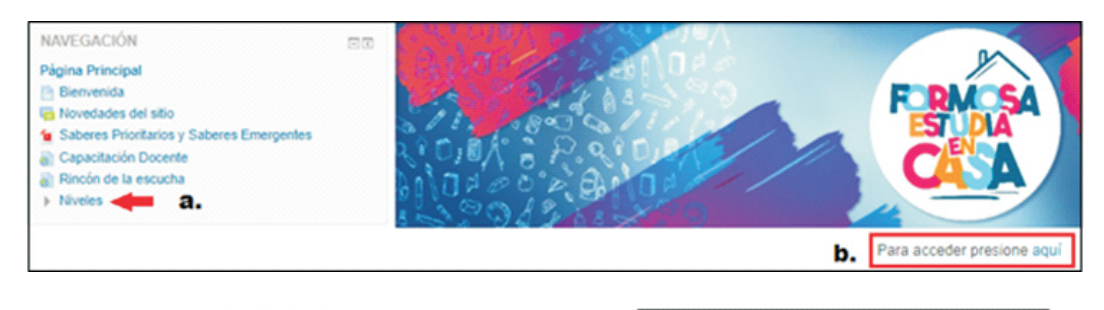

Luego elija **c.** Inicial y seguidamente **d. Formación para Directores** 

Hasta ahora el recorrido por la plataforma lo realizó en condición de invitado, pero para acceder al aula necesitará usuario y contraseña.

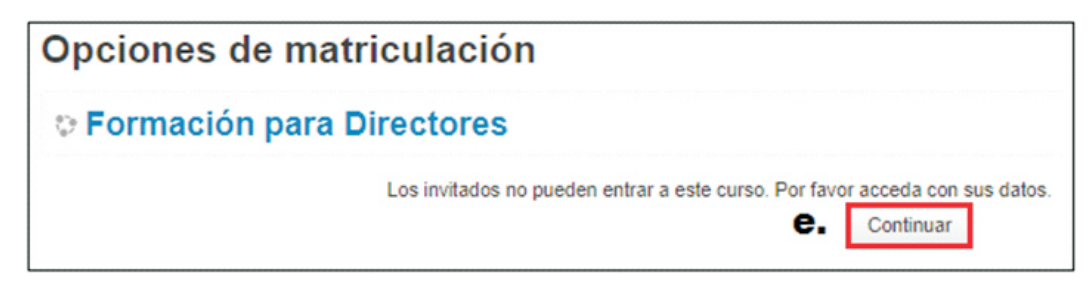

Al hacer clic en **Continuar** aparece la siguiente pantalla.

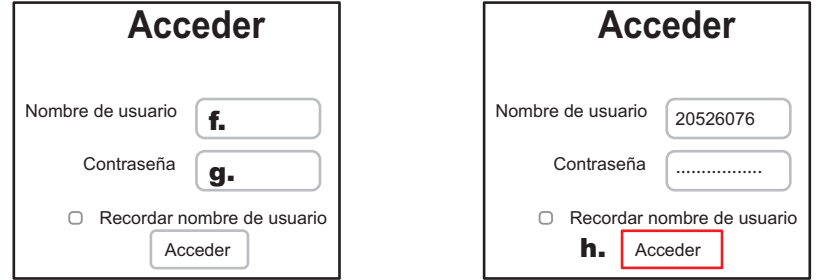

En **f.** ingrese el nombre de usuario: nuestro **DNI** sin puntos En el cuadro **g.** escriba la contraseña: **Educacion.2020**

**Ante la Emergencia del**  $\bigoplus$  **CORONAVIRUS (COVID-19)** #QuedateEnCasa

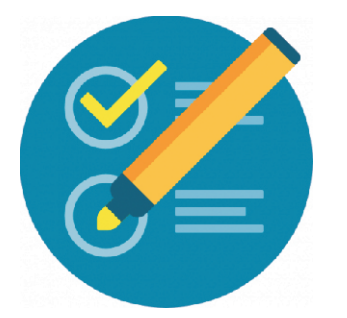

## **Acceso a la plataforma por PRIMERA VEZ y cambio de contraseña**

Acontinuación se presenta una pantalla (ver imagen) en la que para continuar, se le solicitará cambiar su contraseña (Todos los participantes tienen al iniciar la formación la misma contraseña, de allí la importancia de CAMBIAR la misma.

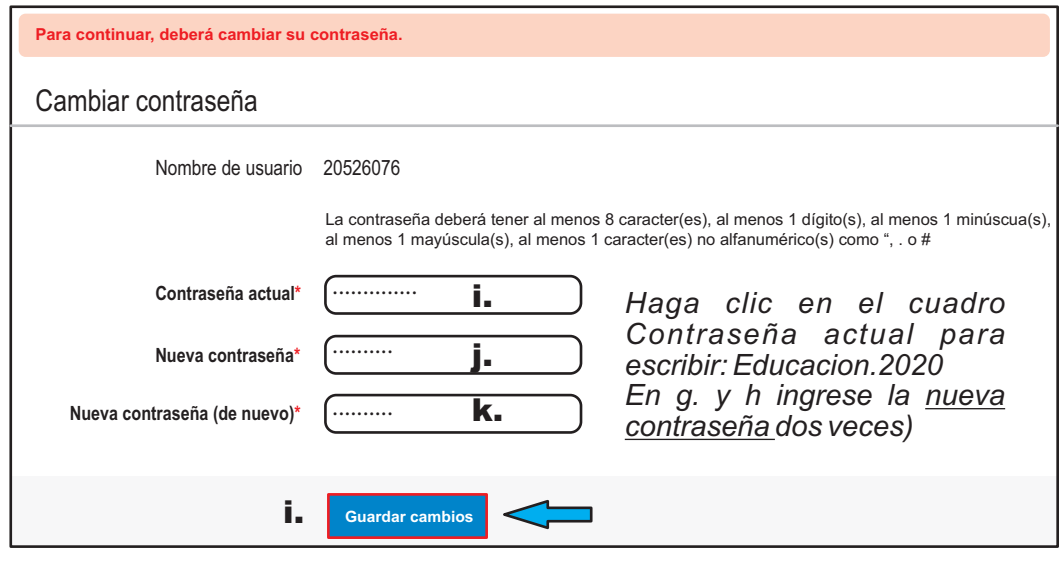

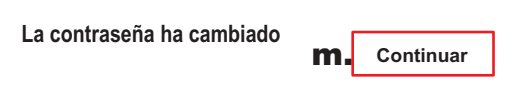

Finalmente la contraseña ha cambiado. Estos pasos se realizan la PRIMERA VEZ que accede del curso.

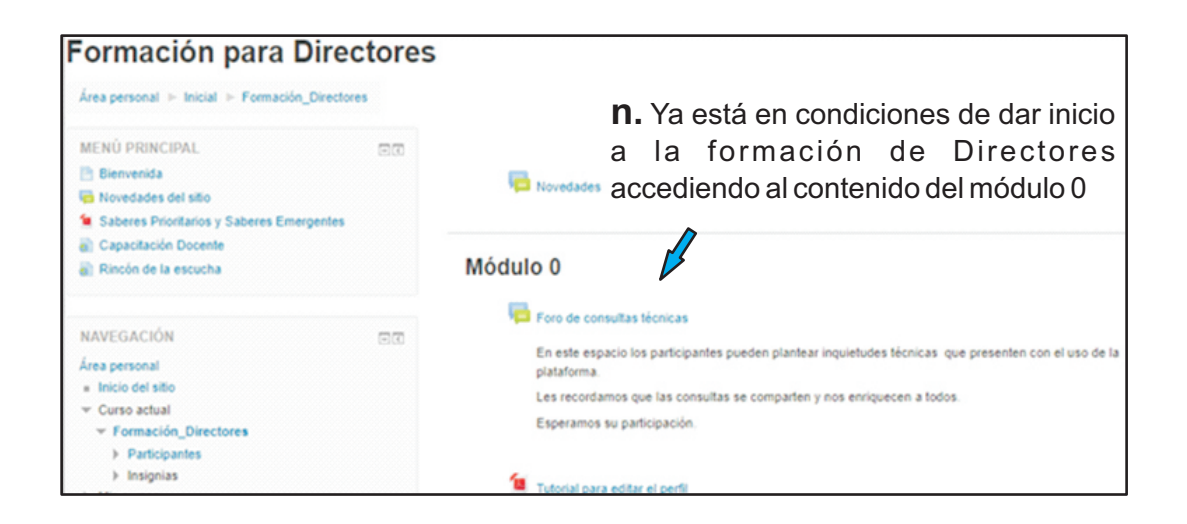